# **CPUCooL Hilfe**

CPUCooL ist ein universelles Programm mit fünf Funktionen:

- 1) CPU Kühlung unter Windows 95 / 98
- 2) Ändern der Taktfrequenz des ForntSideBusses (Erhöhung der CPU Frequenz)
- 3) Windows auf Tastendruck herunterfahren
- 4) Den System Management Bus (SMBus) wird auf EEPROMs, die sich auf SDRAMs befinden, durchsucht.
- 5) Falls sich auf dem Motherboard ein Monitorbaustein befindet, werden seine Werte für Temperaturen, Spannungen und Lüfterdrehzahlen ausgegeben.
- 6) Optimierung des Speichers bei Windows 95/98
- 7) Optimierung der CPU Einstellungen speziell für AMD, Cyrix und Intel Prozessoren

Bitte besuchen Sie mich auch unter

#### http://www.podien.de

Dort sind noch weiter Programme und Aktualisierungen von CPUCooL vorhanden.

Es gibt ein Tray Menü, das mit der rechten Maustaste aktiviert wird.

Zur ständigen Beobachtung des Rechners wurden kleine Displays implementiert.

Falls die CPU Optimierungen fehlschlagen, bitte während des Hochstartens von CPUCooL die rechte Maustaste drücken. Dann werden keine Optimierungen gemacht. Statt dessen kann auch das Programm RESET.EXE gestartet werden. Dieses Programm stellt alle Einstellungen zurück.

Im Menü von CPUCooL gibt es die folgenden Einträge:

File SD-RAM Updaterate Optimierungen Anzeigemöglichkeiten **Optionen** Register Hilfe

Dieses Programm ist Shareware Registrierungsformular

# Bitte seien Sie fair und lassen sich registrieren. Die neuesten Motherboards kosten sehr viel Geld.

# Liebe Hacker!

Ich glaube, ich kenne viele von Euch. Ein Argument für Eure Aktivitäten war immer die teure Software. Daher verkaufe ich CPUCooL sehr günstig (USD \$13). Auch der Registrierungsschlüssel ist von einem Profi leicht zu knacken. Aber bitte bedenkt, daß es viel Geld und Zeit gekostet hat, das Programm auf die Beine zu stellen. Und bisher habe ich noch nicht einmal die Unkosten für die eingesetzte Hardware erhalten. Gibt es nicht andere teuerere Programme, die lohnenswerter sind? Wenn Eure Aktivitäten zunehmen, werde ich die Entwicklung einstellen. Und davon hat niemand etwas.

#### **File**

#### Einstellungen speichern

In diesem Dialog können die Einstellungen von CPUCooL gespeichert werden. Normalerweise sichert CPUCooL alle Einstellungen beim Verlassen des Programms. Wenn Windows aber heruntergefahren wird, ohne CPUCooL zu beenden, dann werden die Einstellungen nicht gespeichert. Dieses muß in diesem Menüpunkt geschehen.

Mit den nächsten vier Optionen kann CPUCooL veranlaßt werden, ein Logfile anzulegen. Wenn Sie einen Namen ausgewählt haben, wird automatisch mit der Erstellung dieses Files begonnen.

Beendet CPUCooL

Mit Minimieren wird das Hauptdialogfenster geschlossen und das Programm im Tray fortgesetzt. Mit Abbrechen wird der Hauptdialog wieder geöffnet Mit Ende wird das Programm endgültig verlassen.

#### **SD RAM**

Bei allen SD RAM Module mit EPROM kann dieses ausgelesen werden. Dieses ist allerdings nur in der registrierten Version möglich. In der registrierten Version sind auch **zwei** Displays vorhanden, mit denen jedes Bit des EEPROMs ausgelesen werden kann. Es erfolgt in den landessprachlichen Versionen keine Übersetzung des Displays in die landessprachliche Variante, da ich davon ausgehe, daß diejenigen, die diese Werte interpretieren können, das Englische beherrschen.

Für alle anderen hier einige kleine Erklärungen zu RAM's im allgemeinen:

Die IC Hersteller haben seit jeher das Problem, mit möglichst wenigen Pins auszukommen. Daher ordnen Sie bei einem RAM die Speicherbits in einem rechteckigen Feld an, einer Matrix. Diese Matrix hat z.B. für 30 Bit entweder fünf Zeilen und sechs Spalten oder sechs Zeilen und fünf Spalten. Um diese Informationen in ein Speicher IC hineinzubekommen, werden sie Zeilen und Spalten getrennt voneinander in den Speicher gelesen. Die Zeilen werden mit dem sogenannten RAS Impuls in den Speicher gelesen, die Spalten mit dem CAS Impuls. Dadurch ergibt sich folgendes Timing:

Zeit

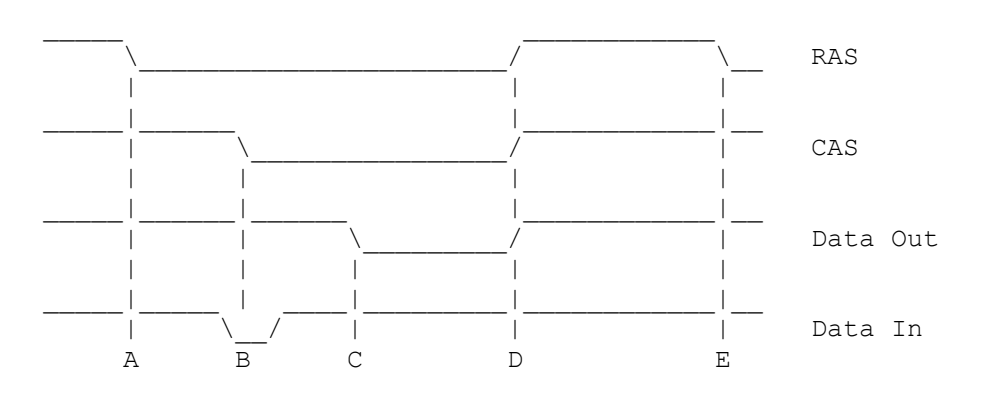

Dieses ist eine vereinfachte Darstellung des zeitlichen Verlaufes der Spannungen, um eine Speicherzelle ein oder auszulesen. Das Einlesen von Bits in den Speicher geht folgenderweise: zuerst wird die Reihe mit dem RAS Impuls eingelesen (im Diagramm A). Anschließend werden die Daten bereitgestellt, und mit der fallenden Flanke vom CAS Signal in den Speicher übernommen (im Diagramm B). Anschließend muß eine kurze Zeit gewartet werden. Dann können die RAS und CAS Signale wieder inaktiviert werden (im Diagramm D). Bis zum nächsten möglichen Zyklus muß eine weitere Zeit gewartet werden (im Diagramm E). Das Schreiben einer Speicherzelle geht ähnlich vonstatten. Zuerst wird die Reihe mit dem RAS Impuls eingelesen (wie beim Lesen). Mit dem CAS Impuls wird die Anforderung an den Speicher durchgeführt, der dann die Daten heraussucht. Sie sind dann zum Zeitpunkt C verfügbar. Beim Zeitpunkt D werden die Daten von der CPU übernommen und die RAS und CAS Signale deaktiviert. Zum Zeitpunkt E kann eine neuer Zyklus beginnen.

Seite 1

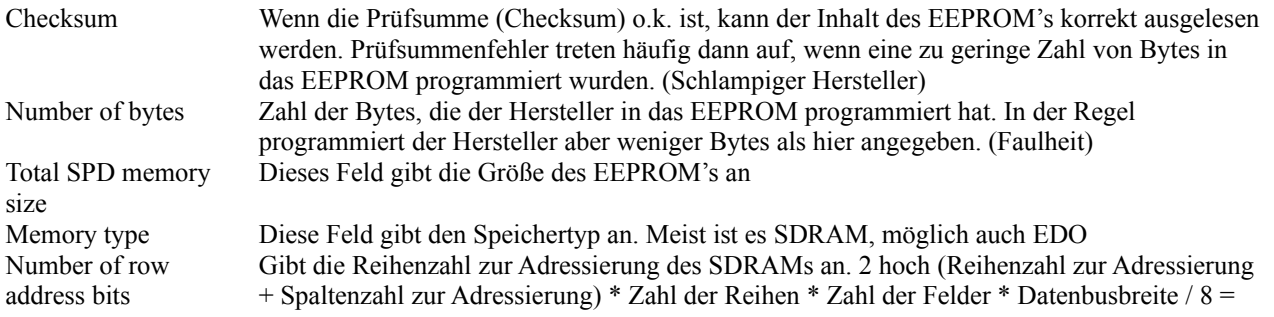

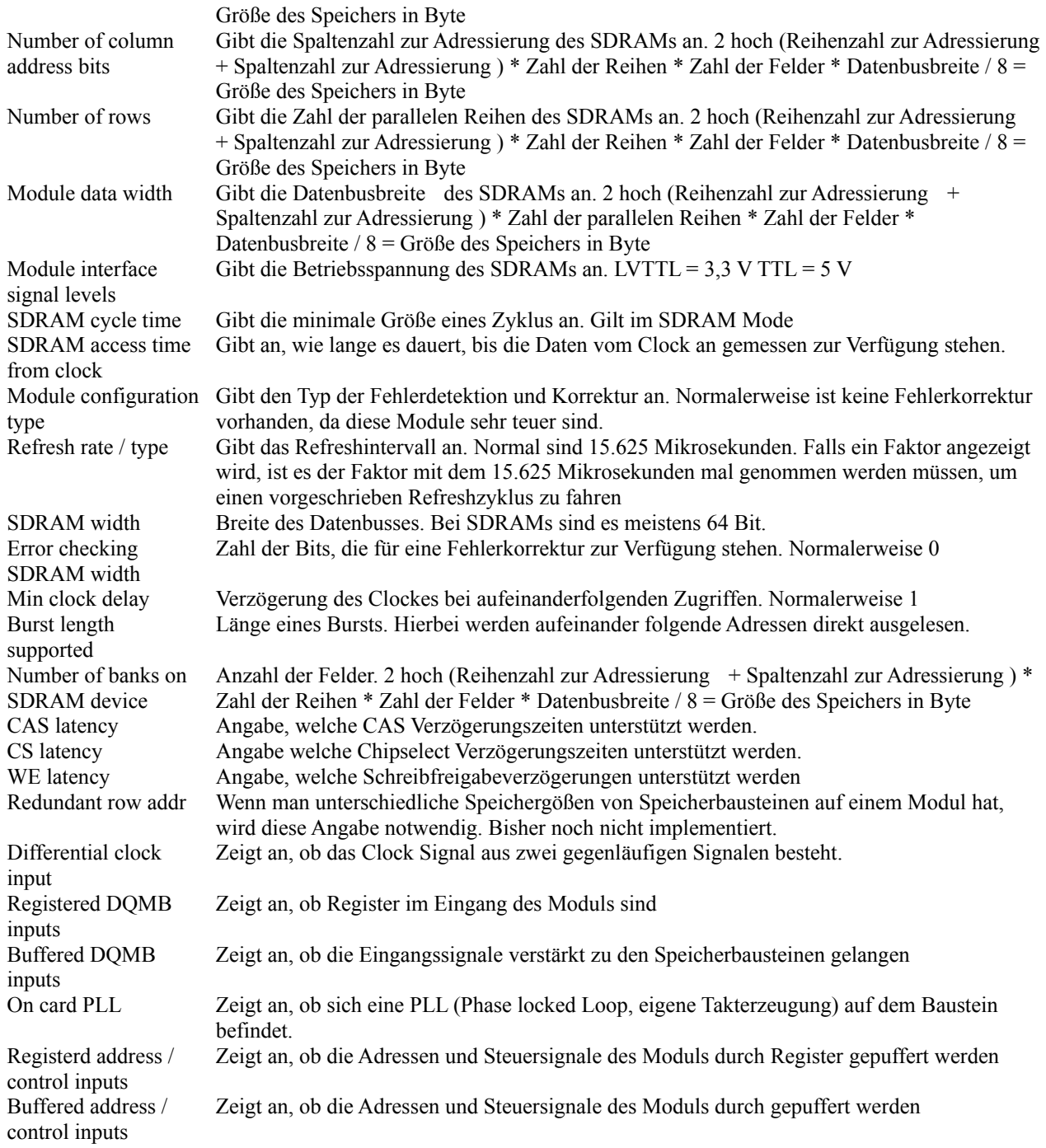

# Seite 2

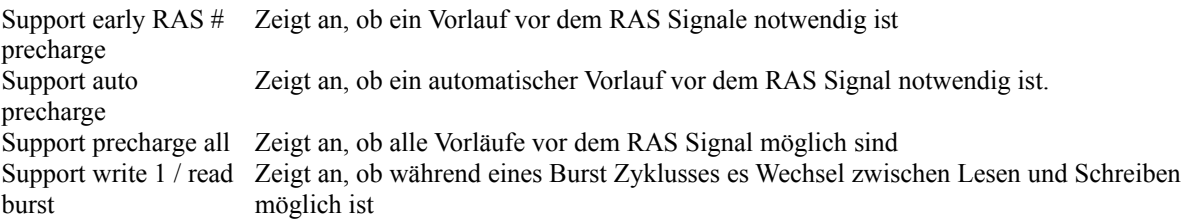

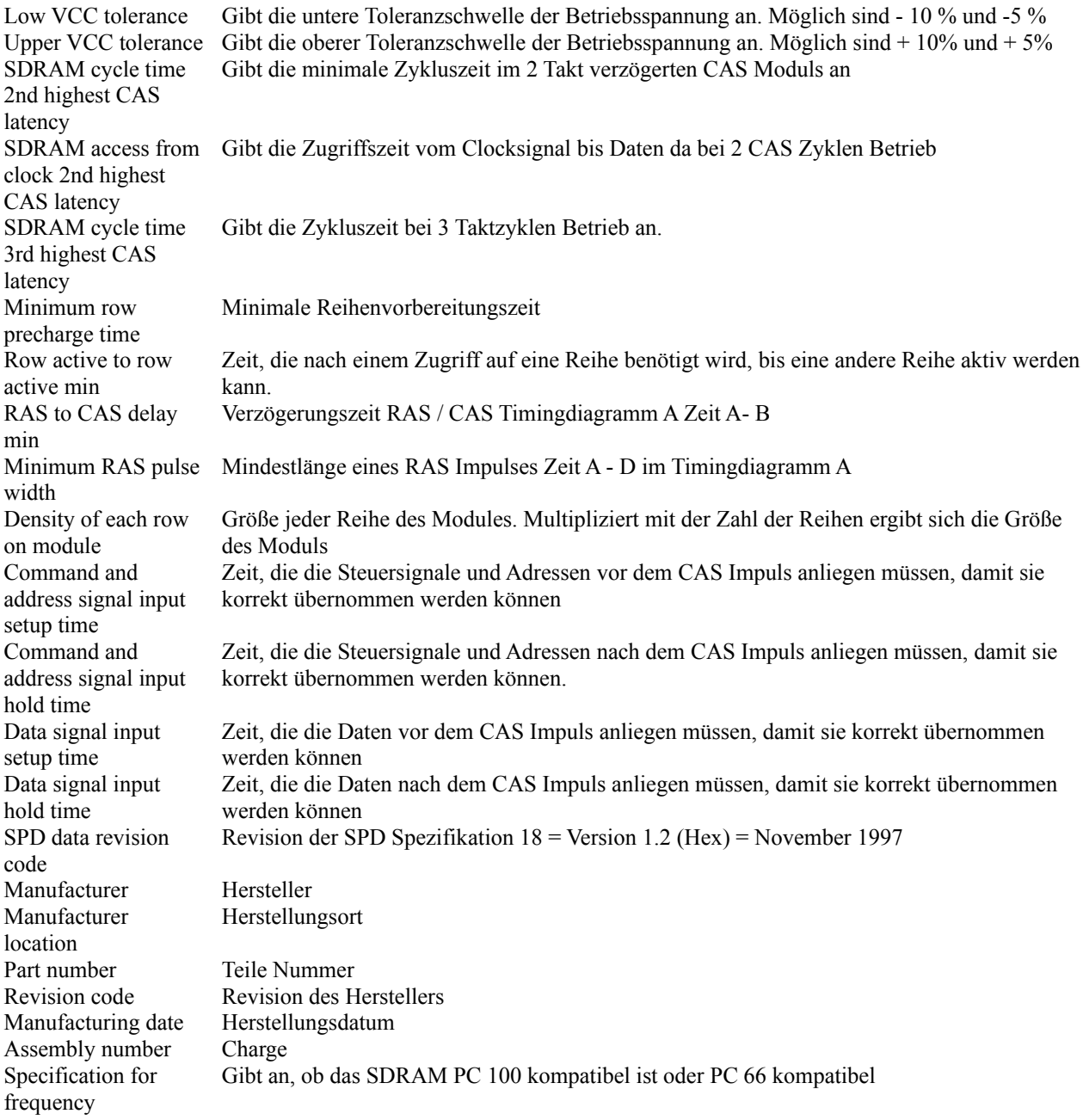

# **Updaterate**

Für die grafische und numerische Aktualisierung des Displays können folgende Zeiten eingegeben werden:

1 sec

2 sec 5 sec

10 sec

20 sec

30 sec

#### **Shareware**

# Lizenzvereinbarung

Sie sollten sich die Bedingungen dieses Lizenzvertrages gründlich durchlesen, bevor Sie die Software gebrauchen. Wenn Sie keine anderen Lizenzbedingungen, die von mir unterschrieben wurden, besitzen, erkennen Sie mit der Benutzung der Software die Lizenz und Gewährleistungsbestimmungen an.

#### Evaluierung und Registration

Diese Software ist keine Freeware. Sie dürfen, wenn Sie die Lizenzvereinbarung akzeptieren, die Software 21 Tage kostenlos evaluieren. Wenn Sie die Software nach den 21 Tagen benutzen wollen, müssen Sie die Registrierungsgebühr bezahlen (siehe Registrierungsformular). Die Zahlung kann in DM oder EUR erfolgen. Die Zahlung muß direkt an den Wolfram Podien erfolgen.

Wolfram Podien Rohöfe 3 28832 Achim Germany.

Nach Eingang der Zahlung erhalten Sie den Registrierungsschlüssel für die letzte Programmversion.

Gerichtsstand Achim, Deutschland.

#### Ausschluß der Gewährleistung

Das Programm wird verkauft wie evaluiert. Es dürfen keine impliziten oder explizierten Gewährleistungsansprüche aus der Benutzung des Programms abgeleitet werden. Dies gilt auch für die registrierte Programmversion.

Die Sharewareversion darf nur ohne den Registrierungsschlüssel weitergegeben werden. Es dürfen beliebig viele Kopien der Sharewareversion angefertigt und verteilt werden. Der Registrierungsschlüssel darf nicht weitergegeben werden. Die Verteilung der Sharewareversion muß kostenlos erfolgen.

Besondere Bedingungen für den Vertrieb der Software

- · Vertrieb über Mailboxen, FTP Server, WWW oder andere digitale Verbindungen: Die Software darf beliebig kopiert und versandt werden, ohne daß dazu eine besondere Genehmigung des Autors notwendig ist. Die obigen Lizenzbestimmungen sind dabei einzuhalten.
- · Vertrieb über Floppy Disk, CD-ROM DVD oder ein anderes sichtbares Medium Die Software darf beliebig kopiert und versandt werden, ohne daß dazu eine besondere Genehmigung des Autors notwendig ist. Die obigen Lizenzbestimmungen sind dabei einzuhalten.
- · Vertrieb über eine Floppy Disk / CD-ROM / DVD oder ein anderes sichtbares Medium als Zeitschriftenbeilage: Die Software darf beliebig kopiert und versandt werden, ohne daß dazu eine besondere Genehmigung des Autors notwendig ist. Die obigen Lizenzbestimmungen sind dabei einzuhalten. Ich würde gerne informativ benachrichtigt werden, wenn ein Veröffentlichung erfolgt.
- · Vertrieb über eine Floppy Disk / CD-ROM / DVD oder ein anderes sichtbares Medium als Buchbeilage:
- Die Software darf nicht ohne schriftliche Genehmigung des Autors weitergegeben werden. · Vertrieb über eine CD ROM / DVD Sharewareversion:
- Die Software darf beliebig kopiert und versandt werden, ohne daß dazu eine besondere Genehmigung des Autors notwendig ist. Die obigen Lizenzbestimmungen sind dabei einzuhalten. Ich würde gerne informativ benachrichtigt werden, wenn ein Veröffentlichung erfolgt.
- · Vertrieb über Internet Provider CD-ROM Demos Die Software darf beliebig kopiert und versandt werden, ohne daß dazu eine besondere Genehmigung des Autors notwendig ist. Die obigen Lizenzbestimmungen sind dabei einzuhalten. Ich würde gerne informativ benachrichtigt werden, wenn ein Veröffentlichung erfolgt.
- · Software / Hardware Hersteller und Vertreiben: Diese Software darf nicht vorinstalliert vertrieben werden oder mit eigenen Programmen zusammen zu einem geringeren Preis abgegeben werden ohne schriftliche Genehmigung des Autors.
- · Andere Vertriebswege: Bitte beim Autor nachfragen.

Mit dem Vertrieb oder der Benutzung der Software erkennen Sie an, daß Sie den Lizenzvertrag verstanden haben und sich nach ihm richten werden. Sie sind dadurch an die Lizenzbedingungen gebunden. Sie stimmen auch zu, daß diese Vereinbarung vollständig die Rechte und Pflichten beider Parteien beschreibt, und daß dieser Lizenzvertrag alle vorherigen    Abmachungen, seien sie mündlicher oder schriftlicher Natur, außer Kraft setzt.

Copyright: Wolfram Podien

# **Optionen**

Kühlungsmodus Windows mit Tastatur herunterfahren Gernzwerte für Temperatur Spannung und Lüfterdrehzahl Hochstartverhalten von CPUCooL Celisus Fahrenheit Temperaturoffset Eingabe **Sprachauswahl** Priorität von CPUCooL Winbond Temperatur Spiele Button im Tray einstellen Mainboard Auswahl

## **Kühlungsmodus**

Mit diesem Menüpunkt kann der Kühlungsmodus ein bzw. ausgeschaltet werden

Zusätzlich kann eine Zwangskühlung eingeschaltet werden, wenn ein Temperatursensor einen bestimmten Wert überschreitet. Dabei wird der normalerweise mit niedriger Priorität ausgeführte HALT Befehl mit hoher Priorität ausgeführt. Dieses senkt die Systemperformance drastisch. Mann sollte diese Funktion nur als Notmaßnahme einsetzen, um einen Hitzetod der CPU zu vermeiden. Optional kann auch ein Sinuston mit drei Tonhöhen aktiviert werden, so daß man über die Notsituation akustisch informiert wird. Die Zwangskühlung wird abgeschaltet, wenn der Wert des Sensors zum 2 Grad Celsius oder 4 Fahrenheit gesunken ist.

Man kann mit einer anderen Option auch die Kühlung abschalten. Dies ist vorwiegend beim Spielbetrieb sinnvoll, um eine höhere Bildwiederholfrequenz zu erreichen. Auch kann bei Überschreitung einer bestimmten Temperatur Windows heruntergefahren werden. Vor dem Herunterfahren wird eine Warn/Abbruch Meldung erzeugt, die auf das bevorstehende Herunterfahren aufmerksam macht.

Ferner besteht die Möglichkeit, die Frequenz des FrontSideBusses herunterzusetzen, Damit wird die CPU mit einer geringeren Geschwindigkeit betrieben und produziert weniger Wärme. Sie wird sich also abkühlen.

#### CPUCooL Kühlungsmodus

Unter vielen Betriebssystemen wie Windows NT und Linux wird die CPU, wenn keine Arbeit ansteht, in einen HALT Befehl geschickt. Damit kann sie die Verlustleistung reduzieren, da sie verschiedene Prozessorteile ausschaltet. Damit kann Geld gespart werden, und die CPU bleibt während des Betriebes kühler. Dieses ist auch beim Übertakten notwendig, um die Temperatur der CPU zu verringern.

Bedauerlicherweise schickt Windows 95 / 98 die CPU nicht in den HALT Befehl. Die CPU schaut periodisch nach, ob sie nicht doch etwas zu tun hat. Viele andere Programme außer CPUCooL verwenden dazu eine extra Task, die mit der geringsten Priorität den HALT Befehl abarbeitet. Dieses kostet aber zusätzliche Zeit, um die IDLE Task schlafen zu legen und die neue Aufgabe anzustarten.

CPUCooL arbeitet dagegen anders. CPUCooL klinkt sich in das Betriebssystem als IDLE Task ein. Dieses kann z.B. durch das von Microsoft in den TWEAKUI vorhandene Programm WINTOP dargestellt werden. Andere CPU Kühler zeigen einen Wert von ca. 100% CPU Zeit an. CPUCooL hingegen verbraucht keine Zeit, so daß die Ausgaben von WINTOP stimmen. Die Kühlung kann allerdings nur von CPUCooL ausgeschaltet werden. Ein Beenden von CPUCooL führt nicht zum Ausschalten der Kühlungsfunktionalität! Damit kann man auch sicher sein, seinen Prozessor auch immer zu kühlen! Bei anderen Programmen kann man sich dagegen nicht sicher sein!

Für Windows NT/2000 wurde auch eine Kühlung aktiviert. Bei verschiedenen Systemen kann hier auch eine Kühlung erreicht werden, falls viele Aktivitäten im Hintergrund laufen.

# **Hochstartverhalten**

Man kann zwischen drei Arten wählen, die CPUCooL nach seinem Aufruf durchführen soll:

- 1) CPUCooL macht ein Dialogfenster auf,
- 2) CPUCooL geht direkt in den Tray
- 3) Wenn CPUCooL aus der Autostart Gruppe aufgerufen wird (mit Parameter 1), dann geht es in den Tray, sonst öffnet es das Hauptdialogfenster.

# **Celsius Fahrenheit**

Hier kann eine Temperaturumschaltung auf Fahrenheit erfolgen. In den USA wird diese Maßeinheit noch häufig verwendet. Die eingegebenen Grenzwerte werden automatisch angepaßt.

# **Hilfe**

Dieses ist das Hilfesystem Es gibt zusätzlich eine CPUCooL Info Box in der wichtige Angaben über das erkannte System ausgegeben werden.

## **CPUCooL Info**

In diesem Menü werden die von CPUCooL erkannten Geräte angezeigt. Neben den Sensoren (LM78 o.ä.) wird die CPU und andere Parameter ausgegeben. Diese Daten können mit dem Button "Info auf File schreiben" in das File **CPUCooL.Info** geschrieben werden. Von hier aus können sie gedruckt oder gefaxt werden.

## **Registration**

Der Aufwand für dieses Programm ist relativ hoch, da neue Hardware unterstützt werden soll. Daher ist ein Preis von 30 DM oder 15 EUR oder US\$13 gerechtfertigt.

Dieses kleine Entgelt kann auf vier unterschiedliche Arten gezahlt werden:

- 1) In der Direktory, in der CPUCooL steht, gibt es eine Register.exe Datei. Diese ist aufzurufen. Sie erzeugt eine Email oder ein Fax, das an die Firma KAGI geschickt werden sollte.
- 2) Online von meiner Homepage über die Firma KAGI
- 3) Durch zusenden eines Schecks oder Bargeld an die Adresse: Wolfram Podien Rohöfe 3 D-28832 Achim Germany Bitte schicken sie möglichst noch eine e-mail, dadurch erleichtern Sie die Registrierung. 4) Durch Überweisung auf mein Bankkonto

**Wolfram Podien Rohöfe 3 28832 Achim Germany Konto 1368364 bei der Bank 24 BLZ 38070724**

**Bitte senden Sie eine e-mail an mich, damit ich Ihnen schneller antworten kann.**

## **Das aktuelle Programm gibt es unter http://www.podien.de Support unter support@podien.de**

Bitte sendet mir noch das Registrierungsformular zu, Ihr unterstützt dadurch die Weiterentwicklung.

Vorname.

Nachname: Email (für die Registrierungsnummer)

Adresse:

Nicht unbedingt notwendig: Telefonnummer: Fax Nr:

Nicht notwendig, aber für die Weiterentwicklung interessant. Diese Informationen können alternativ auch durch den Button "Info auf File schreiben" im File **CPUCooL.Info** gespeichert werden. Anschließend können sie gedruckt oder gemailt werden

Betriebssystem: :

Mainboard:

Mainboard Hersteller und Typ

Graphik Kartenhersteller und Typ:

#### **Bitte fügen Sie die Werte aus dem File CPUCooL.Info hier ein, die sie durch die Menuebedienung Hilfe -> CPUCooL Hilfe Info auf File schreiben erhalten.**

Wie wurden Sie auf CPUCooL aufmerksam?:

Verbesserungsvorschläge:

Andere Vorschläge:

# **Grenzwerteingabe**

Für alle Werte des Motherboards (Temperaturen, Lüfter und Spannungen) können Grenzwerte eingegeben werden. Beim Überschreiten dieser Werte wird eine Alarmmeldung ausgegeben.

Die Grenzwerteingabe erfolgt zweistufig. Zuerst wird nach dem zu überprüfenden Werten gefragt. Anschließend wird die bisherige obere und untere Grenze angezeigt. Diese kann dann verändert werden. Mit dem Aktiv Button wird die Grenze mit in die Überprüfung miteinbezogen. Ist der Aktiv Button nicht gesetzt, kann auch kein Alarm von dieser Meßgröße her erfolgen.

## **Priorität**

Man kann die Priorität des gesamten Programms mit diesem Menü her ändern. Mit der Priorität legt das Betriebsystem fest, welche Aufgaben besonders dringend abgearbeitet werden müssen. Die höchste Priorität ist die Echtzeitpriorität. Ratsam ist, CPUCooL keine zu hohe Priorität zu geben, damit die anderen Programme durch CPUCooL nicht beeinträchtigt werden. Will man genaue Werte haben, empfiehlt sich eine Priorität über Normal. Für Normalbetrieb reicht aber eine Priorität von Über Leerlauf vollständig aus.

Normalerweise braucht das Programm unter 3 Prozent Rechenzeit. IC's, die über den SMB Bus ausgelesen werden müssen (z.B. GL518, GL520, WIN83783, LM80,...), brauchen sie etwas mehr Rechenzeit (ca. .0.5 % mehr Rechenzeit)

Wenn Sie die Priorität Leerlauf (oder über Leerlauf) wählen, kostet sie es aber in der Regel keine zusätzliche Rechenzeit, da das Programm dann nur in Zeiten aktiviert wird, die von den anderen Programmen nicht benötigt wird.

Beim SIS5595 (alte Version) und VIA Chipsätzen (siehe Menü Hilfe ->CPUCooL Info) ist es ratsam, die Priorität während des Zugriffs zu erhöhen, da bei diesen Prozessoren das Zeitverhalten des System Management Busses von der CPU generiert wird. Dann wird das Zeitverhalten nicht durch Taskwechsel gestört.

# **Optimierungen**

Es gibt für verschiedene Prozessoren Optimierungen Cyrix Prozessor Intel Prozessor. AMD Prozessor

Die Speicheroptimierung für Windows wird hier beschrieben.

Um die Frequenz der CPU zu erhöhen, dient die FrontSideBusOption. Die Bentuzung geschieht auf eingenes Risiko!

# **Optimierungen für Cyrix CPU's**

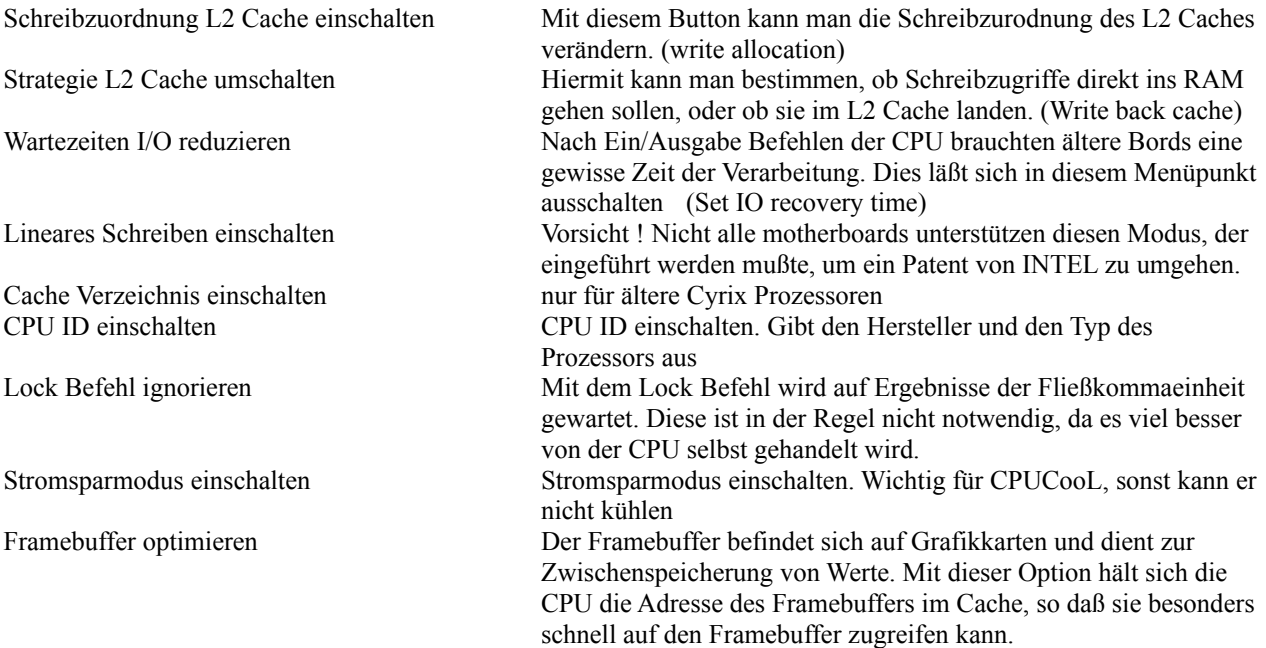

# **Optimierungen für INTEL CPU's**

Low Power Stromsparmodus für ältere INTEL CPU's (Pentium) Low Power MMX Stromsparmodus für neuere INTEL CPU'S (Pentium II/III) L2 Cache Latency Zahl der Clock Zyklen, die zwischen zwei Zugriffen auf den L2 Cache vergehen müssen. Achtung! Diese Option kann die Hardware zerstören!. Daher geschieht das Setzen auf eigene Verantwortung. Falls Ihr System stehen bleiben sollte, bitte Strom abschalten! Beim Wiedereinschalten dürfte das System wieder hochfahren.

# **Optimierungen für AMD CPU's**

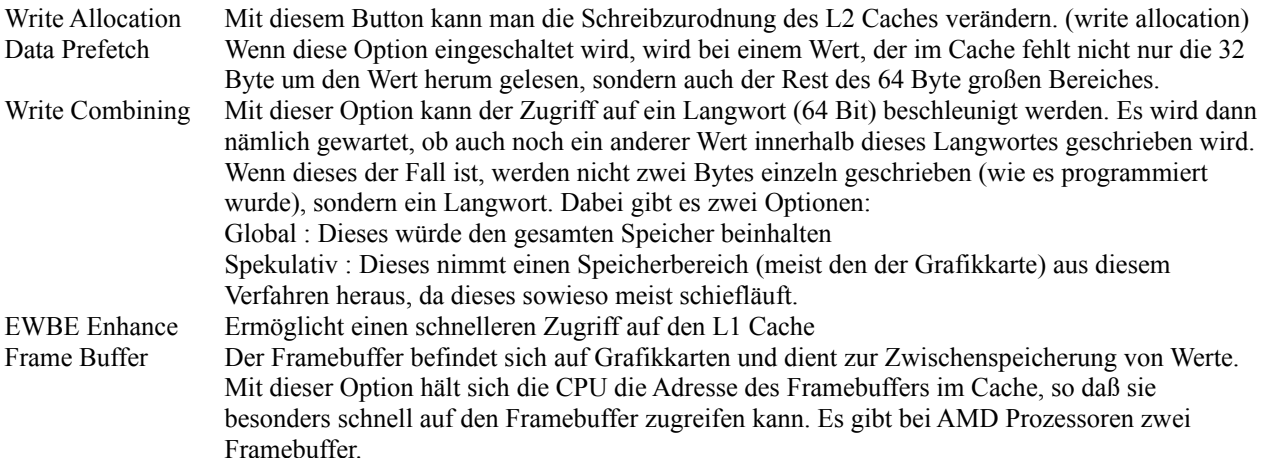

Die Optimierungen für einen ATHLON Prozessor finden sie hier

## **Optimierungen für Windows**

Windows - speziell Windows 95/98 gibt den verfügbaren Speicher dem Benutzer nach Beendigung des Programmes nicht wieder frei. So nimmt der verfügbare Speicher immer weiter ab, bis nichts mehr da ist. Erst dann beginnt das Betriebssystem, Speicher wieder freizugeben. Der Nachteil dieses Verfahrens ist, daß beim Start eines Programmes Zeit für das Aufräumen des Speichers benötigt wird. Zeit, die eigentlich für den Start des neuen Programmes gebraucht wird.

Mit der hier implementierten Strategie kann in die Speicherstrategie eingegriffen werden. Man kann gezielt Speicher freigeben, wenn keine andere Aktivität zur Zeit anliegt.

Erprobte Werte sind bei 64 M Byte Speicher 16 M Byte freizugeben, wenn nur noch 2 M Byte frei sind. Auch periodisch läßt sich Speicher freigeben, z.B. alle 30 Minuten.

Diese Option ist zum Beginn abgeschaltet, da ich nicht sicherstellen kann, ob eine CD ROM gebrannt wird. Bei Systemen, die leistungsmäßig an der unteren Grenze für das CD ROM Brennen sind, kann dieses zu Verzögerungen führen, die das Brennen von CDROMs beeinträchtigen.

Vor Start eines Spieles ist es sinnvoll, den Speicher mit Hilfe der rechten Maustaste im Tray Menü zu optimieren. Durch die Option Spiel starten wird der Speicher optimiert, und alle periodischen Tätigkeiten von CPUCooL beendet. Es werden keine Meßwerte mehr aufgenommen. Dadurch werden höhere Bildwiederholraten erreicht.

# **Anzeigemöglichkeiten**

Man kann zwischen

Konfiguration Wert im Tray Dieses Display Kleines Display Grafiksdiplay konfigurieren

#### auswählen

Neben den normalen Temperatur, Spannungs- und Lüfterwerten können die folgenden Werte des Betriebssystem angezeigt werden:

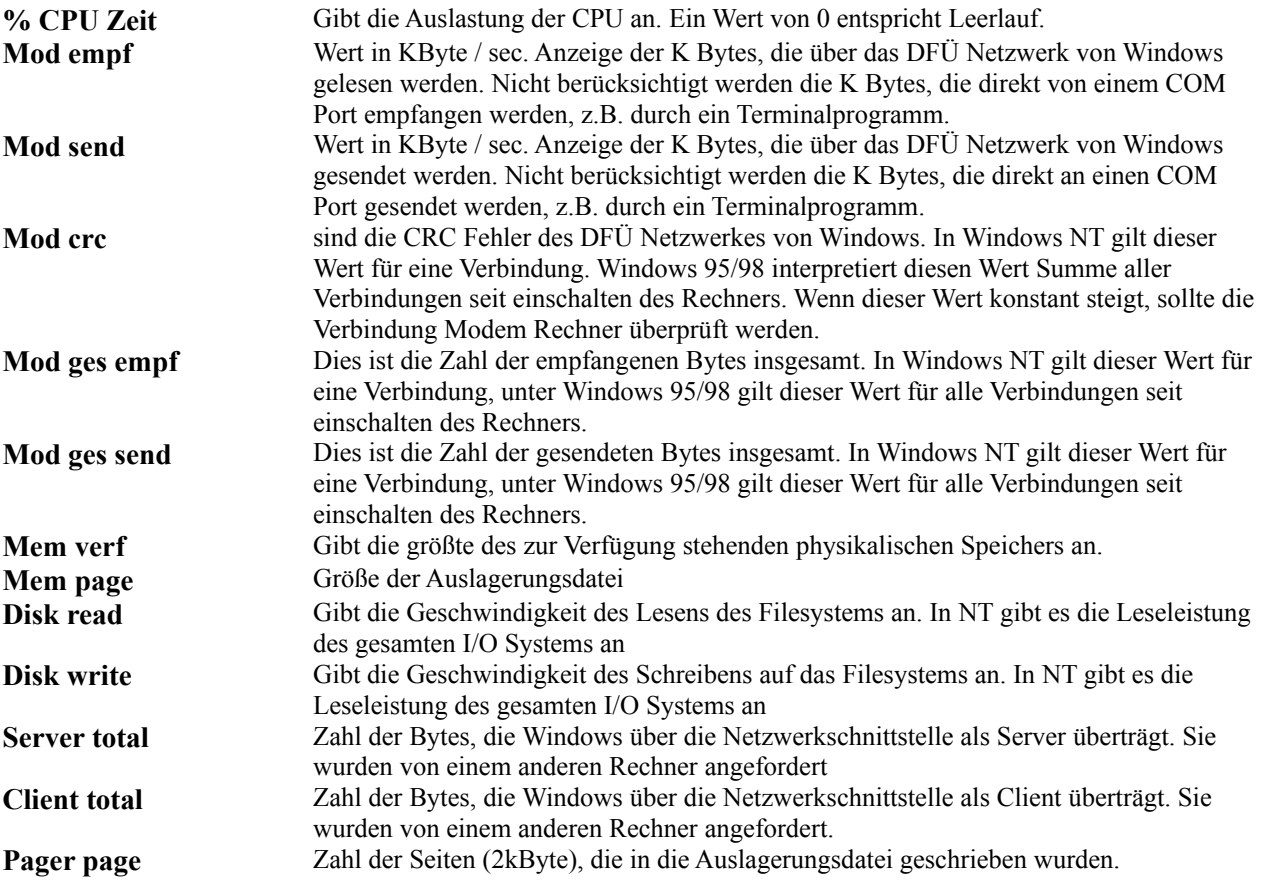

# **Wert im Tray**

Hier werden die im Tray auszugebende Wert eingestellt. Es können Temperaturen , der verfügbare Speicher, die Auslastung der CPU oder die Modemgeschwindigkeiten sein. Bis zu fünf verschiedene Werte können gewählt werden.

**Bitte beachten Sie, daß die Erzeugung des Tray Icons Rechenzeit kostet!**

Windows NT: Die farbige Darstellung der Icons geht leider nicht bei Bargraphen.

# **Celsius Fahrenheit**

Dient zum Umschaltung der Temperaturmeßskala zwischen Celsius und Fahrenheit.

# **Temperaturoffset**

Hier kann ein Offset zwischen der angezeigten Temperatur und der gemessenen Temperatur eingegeben werden. Dieser Offset wird auch bei Alarmen berücksichtigt.

## **Display**

In diesem Menü werden die darzustellenden Werte ausgewählt. . angezeigt werden:

Neben den Lüfterdrehzahlen und Spannungen gibt werden noch Temperaturen dargestellt. Sind sie vom Hauptmonitor IC dann heißen sie Temp. Sind sie von einem IC, daß sich zusätzlich auf dem Motherboard befindet, heißen sie TempSens. Zu erkennen sind die Monitore und Sensoren im HILFE -> CPUCooL Info Dialog. Die Monitore werden nach dem Chipsatz ausgegeben. An dritter Stelle folgen die zusätzlichen Sensoren. Die Spannungswerte werden leider nicht in jedem Fall richtig angezeigt, da sich die Motherboardhersteller nicht immer an die Vorgaben der IC Hersteller halten.

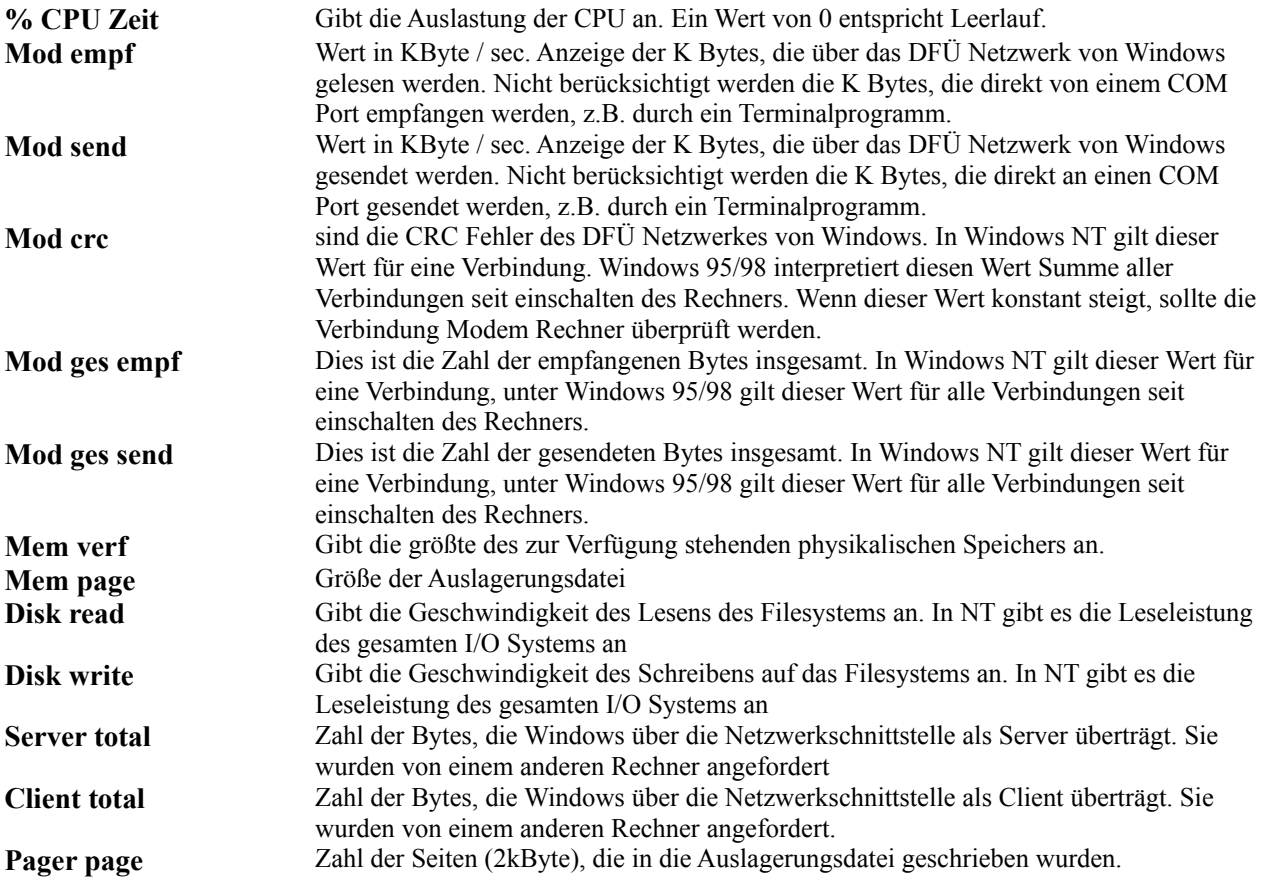

## **Konfiguration**

In diesem Menü können die periodischen Aufgaben festgelegt werden. Sie werden mit der unter Updaterate festgelegten Frequenz ausgeführt. Es gibt vier Möglichkeiten::

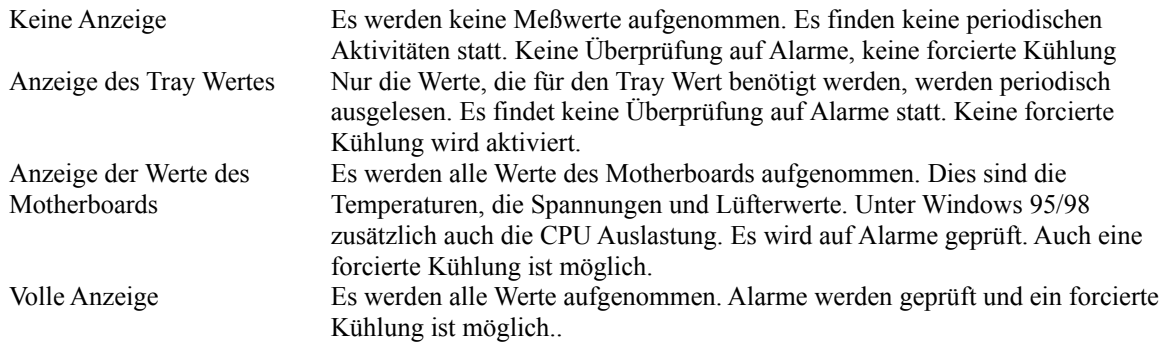

#### **Rechte Mousetaste Display**

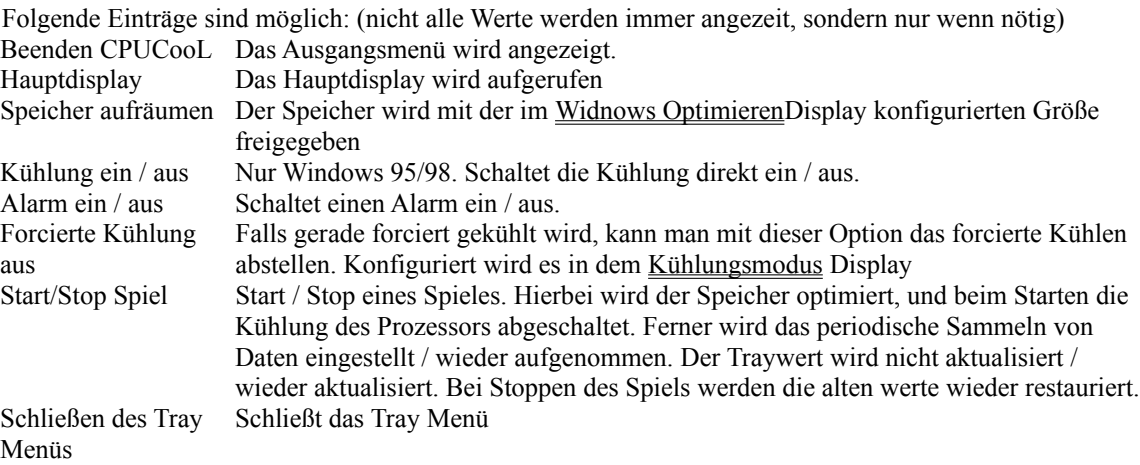

#### **Kleine Displays**

Kleine Displays dienen zur ständigen Überwachung des Rechners. Man kann sie per Menüoberfläche konfigurieren. Dabei gibt es vier Optionen:

- 1) Allgemein
- 2) Zahlenwerte
- 3) Graph
- 4) Bargraph

Der Allgemeine Teil dient zur Konfiguration des Displays. Zunächst kann die Position des Displays gewählt werden. Empfehlenswert ist die rechte untere Ecke, da dort erfahrungsgemäß meist Platz auf dem Bildschirm ist. Die Größe des Displays wird in der nächsten Box konfiguriert. Möglich ist eine Vergrößerung bis um den Faktor 3 und eine Verkleinerung bis aus 0.4. Kleinere oder größere Displays schienen mir nicht sinnvoll. Mit der nächsten Checkbox kann konfiguriert werden, ob das Display immer im Vordergrund bleiben soll oder nicht. Wenn man die darzustellenden Meßwerte genau kennt, kann man mit der nächsten Checkbox ihre Namen

ausblenden. Statt einer nüchternen Schwarz / Weiß Darstellung ist auch eine farbige Darstellung möglich. Die Optionen 2 bis 4 dienen zur Auswahl der darzustellenden Meßwerte.

Mit Zahlenwerte wird der Meßwert als Zahlenwert ausgegeben.

Mit Graph werden die letzten Meßwerte graphisch dargestellt. Bei Temperaturen und Spannungen ist die Darstellung nur ein relatives Display, so daß man kleine Änderungen sehr gut erkennen kann. Absolute Zahlenwerte sind aber nicht zu erkennen.

Mit der Option Bargraph wird ein Balken dargestellt, dessen vertikale Ausdehnung von dem auszugebenden Meßwert abhängt.

# **Sprachauswahl**

Hiermit kann die aktuelle Sprache umgeschaltet werden. Zur Zeit gibt es Deutsch und Englisch. Weitere Sprachen sind in Vorbereitung.

# **SDRAM 2. Display**

Hier stehen die restlichen SD RAM Parameter. Interessant ist der Punkt Spezification for frequency: Er gibt an, ob es sich wirklich um ein PC 100 konformes SDRAM handelt.

# **Grenzwerteingabe**

Hier wird der Grenzwert eingegeben. Dabei sind die Pfeile am Rande der Box zu benutzen. Eine direkte Eingabe ist nicht möglich.

Werte, deren Grenzwert überprüft werden soll, müssen aktiviert sein. Sonst erfolgt keine Prüfung des Wertebereiches.

## **Linke Mousetaste Doppelklickmenue**

Dies ist eine Kombination aus dem Beendenmenu und dem Konfigurationsmenu. Es ermöglicht, die Konfiguration und das Verlassen. Näheres über die Konfiguration hier.

## **Registrierung**

Die aktuellen Registrierungshinweise sind hier zu erfahren.

## **Kleine Displays Optionen**

Die Optionen sind hier beschrieben.

#### **Winbond Temperaturdialog**

Dieses Display wird nur bei Computern mit dem Winbond 83782 und 83783 Chip angezeigt. Es gibt in diesen IC'S die Möglichkeit, die Darstellung der Temperaturen den aktuellen Gegebenheiten des Motherboards anzupassen. Wenn es eine direkte Verbindung zum Silizium des Pentiums existiert, sollte diese Option auf PII stehen. Auf vielen Pentium Prozessoren existiert eine Diode, die von außen abgefragt werden kann. Diese Diode wird dann direkt mit dem Monitor IC verbunden, so daß die direkte Anzeige der Siliziumtemperatur möglich ist. Wenn eine sehr schnelle Erhöhung der Temperatur mit zunehmender Last (und eingeschalteter Softwarekühlung) sichtbar ist (bis zu 10 ° Temperaturunterschied innerhalb von 10 sek)

#### Lüftersteuerung

Bei diesem Teil des Menüs werden zwei Temperaturen und zwei dazugehörende Lüfterdrehzahlen angegeben. Liegt die Temperatur des eingestellten Sensors unter der ersten Temperatur, wird die Lüfterdrehzahl des untersten Wertes eingestellt. Liegt die Temperatur über dem 2. Wert, wird die Drehzahl eingestellt, die zum 2. Temperaturwert gehört. Zwischen diesen beiden Temperaturen wird eine Gerade gelegt, so daß ein lineares Ansteigen der Temperatur eine lineare Drehzahlerhöhung bringt.

Dabei ist der eingegebene Drehzahlenwert relativ. 100 bedeutet, daß der Lüfter mit voller Drehzahl läuft. Bei 0 ist der Lüfter ausgeschaltet. Bei 80 wird 80 % der Maximaldrehzahl eingestellt.

Beispiel:

Lüfternenndrehzahl 4000 U/min 80 bedutet 3200 U/min Die Grafik möge es verdeutlichen:

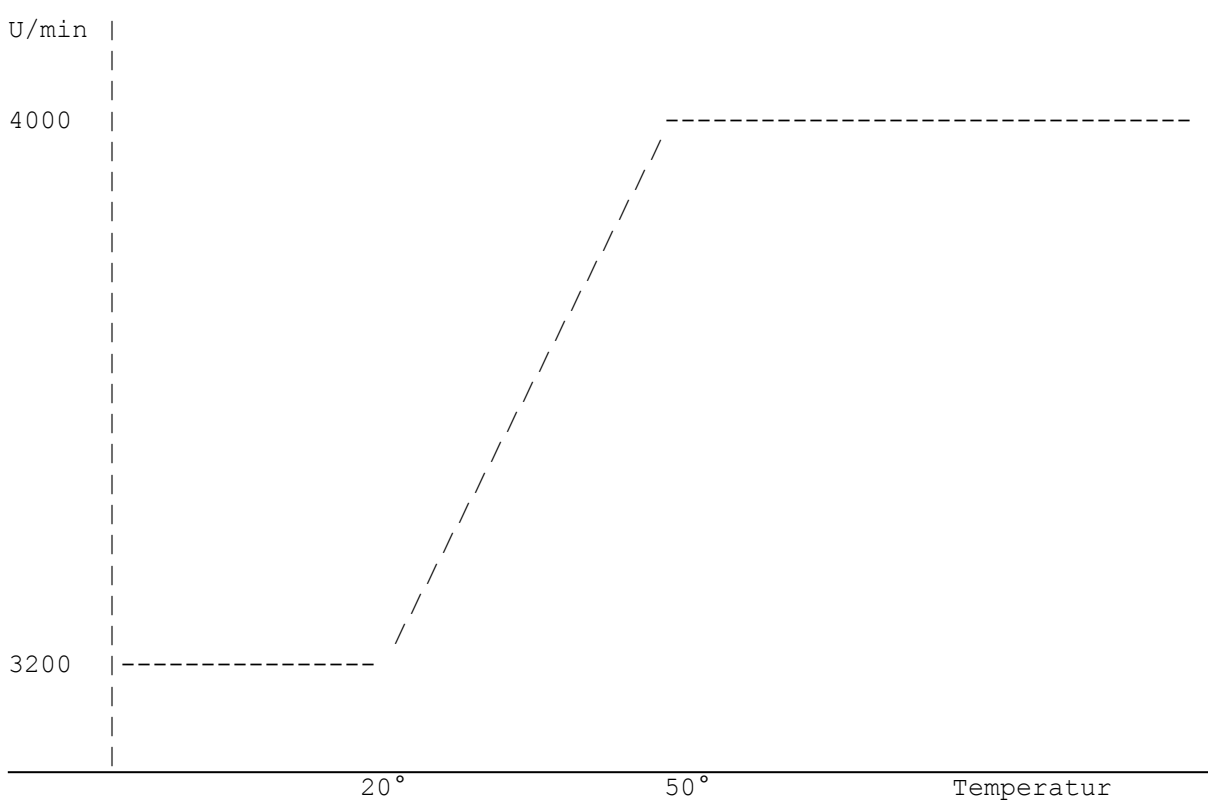

Dies ist der Verlauf der Lüfterdrehzahl in Abhängigkeit von der Temperatur bei den eingestellten Werten (bezogen auf 4000 U/min Nenndrehzahl)

Unterer Wert 20° und 3200 U/min

Oberer Wert 50° und 4000 U/min

Fall Fahrenheit als Temperatureinheit gewählt wurde, sind die Temperaturangaben in Fahrenheit. Die Werte werden intern in Celsius umgerechnet.

## **Front Side Bus**

Was ist der FrontSideBus?

Der FrontSideBus ist das Hauptadernsystem des Computers. Alles, was die CPU in den Speicher und die Ein/Ausgabeeinheiten sendet, geht über diesen Bus. Um den Computer schneller zu machen, muß lediglich die Frequenz dieses Busses erhöht werden. Doch die maximale Frequenz wird meist von dem CPU Hersteller bestimmt. Wenn man sie überschreitet, stürzt der Computer ab.

Um die Frequenz dieses Busses zu erhöhen, muß der Hersteller des PLL IC's herausgefunden werden. Wie geht das? Am einfachsten ist es, wenn man auf das Mainboard schaut. Dort ist meist ein Quarz mit 14,318 MHz Freqzenz zu erkennen. Ein Quarz ist ein etwa 1 cm längliches metallisch glänzendes Gebilde, auf dem die Zahlen 14,318 aufgedruckt sind. In der unmittelbaren Nachbarschaft zu diesem IC befindet sich meist das PLL IC. Es gibt nur sechs Hersteller von PLL IC's:

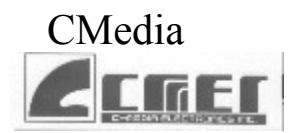

Cypress

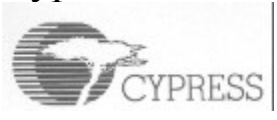

# IC Works

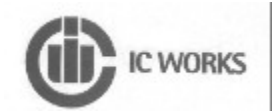

ICS

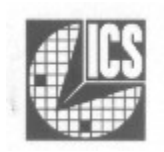

IMI **Man Braine & orthog** 

PLL **PLI** PhaseLink

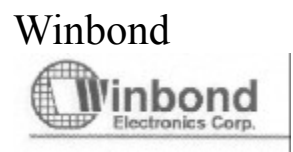

Meist sieht man einen Teil ihres Logos auf dem IC, daher habe ich ihre Logos mit in die Hilfe Datei eingefügt. Ist der Hersteller bekannt, stellt man ihn in CPUCooL ein. Anschließend kann das PLL IC in der benachbarten Box ausgewählt werden. Stimmt die Zahlen/Buchstabenkombination mit der Beschriftung auf dem IC überein, hat man das PLL IC gefunden.

## Warnung! Das Ändern der Frequenz des FrontSideBusses kann den Rechner zerstören. Daher geschieht dies auf eigenes Risiko!

Zuerst nimmt man am besten die durch Jumper eingestellte Frequenz und setzt diese erneut. Wenn dieses erfolgreich war, können auch andere Frequenzen ausprobiert werden. Stürzt der Rechner ab, hilft meist nur das Unterbrechen der Versorgungsspannung. Nach ein paar Versuchen weiß man, welche Frequenzen sich einschalten lassen und welche nicht.

Häufiger sind mehr als zwei PLL's mit der gleichen Numerierung vorhanden. Diese unterscheiden sich dann nur durch ein angehängtes ' A' und ' B'. Dieses kommt häufiger bei Write only (nur schreib PLL's) vor. Diese können vor dem Beschreiben nicht ausgelesen werden. Dabei kann es vorkommen, daß ein Ausgang wahlweise mit 24 oder 48 MHz betrieben werden kann. Da ich nicht weiß, welche Frequenz der Hersteller des Motherboards benutzt hat, habe ich beide Versionen programmiert und sie durch ein Blank A und Blank B unterschieden. Gleiches gilt für ein breiteres Spektrum. Auch habe ich bei den Write only PLL's alle Ausgänge angeschaltet, da ich nicht weiß, welchen Ausgang der Motherboardhersteller abgeschaltet hat. Auch hier hilft nur probieren!

Das Ändern der Frequenzen geht besonders leicht über das Tray Symbol. Die Werte, zwischen denen man wählen kann, können in diesem Dialog festgelegt werden. Dabei empfiehlt es sich, nur getestete Frequenzen im Tray schaltbar zu haben.

Die ungefähre Frequenz der CPU wird in einer kleine Box dargestellt. Sie ist nicht sehr genau (ca .5% Abweichung). Wenn die Frequenz erfolgreich geändert wurde, wird die neue Frequenz in diesem Display angezeigt.

Das Auslesen der PLL Parameter dient zur Ermittlung der Daten unbekannter PLL's. Mit diesen Werten kann ich vorher unbekannte PLL's programmieren. Bei WriteOnly PLL's kann dieses aber zum Absturtz des Rechners führen.

Im Internet steht eine Liste der zur Zeit unterstützten PLL's und Motherboards. Dieses kann das Herausfinden des korrekten PLL IC's beschleunigen.

Bitte sendet mir euere Daten von Motherboard und PLL. Ich werde sie dann in die Liste eintragen.

#### **Windows herunterfahren**

In diesem Menü kann die Tastenkombination bestimmt werden, mit der Windows heruntergefahren wird. Es werden **immer** die Tasten Alt und Strg (Control) benötigt. Diese zusätzlichen Tasten verhindern ein versehentliches Herunterfahren. Zusätzlich muß noch eine weitere Taste betätigt werden. Diese kann eine der Buchstaben, Zahlen oder Funktionstasten sein.

Es gibt fünf verschiedene Arten des Herunterfahrens.:

- 1) Herunterfahren mit anschließendem Ausschalten
- 2) Herunterfahren mit anschließendem Ausschalten forciert
- 3) Herunterfahren mit anschließendem Reboot
- 4) Herunterfahren mit anschließendem Reboot forciert
- 5) Ausloggen des aktuellen Benutzers

Beim forcierten Herunterfahren werden nicht alle Programme zur Beenden aufgefordert, sondern es wird einfach heruntergefahren, was unter Umständen zu einem Datenverlust führen könnte.

Falls Windows hängt ist das forcierte Herunterfahren meist die einzige Möglichkeit, Windows zu beenden.

## **Logfile**

Mit dieser Option können alle Daten von CPUCooL aufgezeichnet werden. In dem Konfigurationsdialog gibt es vier Optionen:

- 1) Das Logfile wird immer beim Start von CPUCooL zu schreiben angefangen.
- 2) Die Daten des Logfiles werden an ein existierendes Logfile angehängt. Wenn kein File existiert, wird ein File ohne eine Fehlermeldung erzeugt. Durch diese Option wächst die Größe eines Logfiles stetig. Wenn dieses Feld nicht angekreuzt ist, wird immer ein neues File angelegt und das alte File wird zerstört.
- 3) Die dritte Option schreibt die Bezeichnung des Wertes vor den Wert. Dadurch gewinnt das Logfile an Lesbarkeit und Größe.
- 4) Es werden nur die Motherboardwerte in das File geschrieben. Dadurch wird das File kleiner. Die Systemwerte bleiben außen vor.

Nach Auswahl eines Filenames wird automatisch mit dem Loggen begonnen. Wenn kein Name spezifiziert wurde wird der Name des letzten Logfiles genommen. Wenn kein Name vorhanden ist, nimmt CPUCooL automatisch den Namen "CPUCooLLOG.LOG".

Das Loggen kann jederzeit beendet werden.

## **Graphikdisplay konfigurieren**

Mit dieser Option läßt sich der Grenzwert des graphischen Displays konfigurieren. Dieses gilt sowohl für die

- n Graphiken des großen Displays
- n Graphiken des kleinen Displays
- n Bargraphen des kleinen Displays
- n Bargraphen des Trays

Es kann dabei ein Maximalwert vorgegeben werden. Ist dieser Wert erreicht, wird er am oberen Rand des Displays dargestellt. Wenn z.B. die Modem empf Grenze eingestellt wird, steht sie zuerst auf 13k Byte/s. Wer eine schnellere Leitung als 13 KByte/s besitzt, kann den Grenzwert z.B. auf 130kByte /sec festlegen. Dann werden alle Werte bie 130kByte / sec richtig dargestellt. Ein Wert von 10 K Byte wird bei einem Grenzwert von 130 k Byte / sec z.B. bei 1 dargestellt, während er bei 13 K Byte /sec bei 10 dargestellt wird. Mit den Buttons rechts unten lassen sich die horizontalen und vertikalen Linien des Graphikdisplays ausblenden. Dadurch wird der Kurvenverlauf deutlicher sichtbar. Der letzte Prunkt betrifft die Ausgabe der Temperaturen im großen Grafikdisplay. Das Problem ist, daß 130F genau 54,4...° Celsius sind. Werte über 130F werden also nicht dargestellt. Will man einen guten Kurvenverlauf erhalten, bietet es sich an, die graphische Ausgabe in Celsius erfolgen zu lassen, die Werte aber in Fahrenheit auszugeben. Alternativ kann auch der Wertebereich umgeschaltet werden, so daß der Maximalwert 1300 Fahrenheit beträgt.

# **SDRAM Übersicht**

Die SDRAM Übersicht dient dazu, einen schnellen Überblick über die technischen Daten des EPROMS zu erhalten. Eine erweiterte Darstellung erfolgt, wenn der Button Erweiterte Ausgabe betätigt wird. Diese Darstellung ist jedoch nur für Experten verständlich.

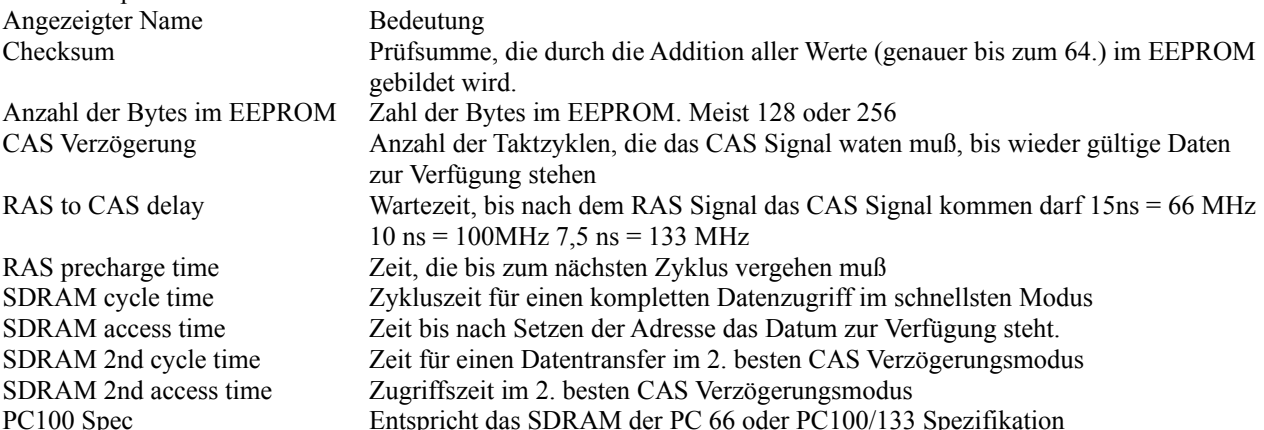

## **Hauptkonfigurationsdisplay**

Von diesem Display können die Menüs zur Veränderung von CPUCooL gestartet werden. Bitte mit OK bestätigen!

## **Display Konfiguration**

Von diesem Display können die Displays zur Konfiguration der Anzeige vom großen Display, vom kleinen Display und von der Anzeige im Tray verändert werden.

## **Mainboardauswahl**

In diesem Menü sind einige Mainboard aufgelistet, die sowohl beim Setzen des Front Side Busses als auch bei dem Auslesen des EEPROMS auf den SDRAMs Schwierigkeiten bereiten. Bei diesen Boards ist eine Umschaltung des Busses erforderlich, da zusätzliche Bustreiber vom Hersteller des Mainboards eingebaut wurden. Diese müssen zum Einlesen umgeschaltet werden. Das Einlesen der Temperatur, der Spannungen und der Drehzahlen ist im Allgemeinen hiervon nicht betroffen.

Zusätzlich wurden für bekannte Mainboards die PLL Auswahl erleichtert. Hier kann über die Auswahl des Mainboards die PLL vorgewählt werden. Gelten tut die im FSB Menü eingestellte PLL.

Falls Sie ein Mainboard haben, welches nicht in der Liste ist, schicken Sie mir bitte eine e-mail mit dem Mainboard Namen, Hersteller und der PLL. Ihr Mainboard wird dann in die Liste integriert.

#### **Spiele Button im Tray einstellen**

Hinter diesem Button verbrigt sich die Möglichkeit, verschiedene Optionen gleichzeitig durch ein einziges rechtes Maustaste Klicken vom Tray Icon zu konfigurieren. Dieses soll dazu dienen, möglichst viele Funktionen gleichzeitig auszuführen, um die Hardware besonders schnell zu machen. Es kann

- 1) Die Kühlung ausgeschaltet werden. Bei normalen Spielen ist die CPU Belastung sowieso 100%, so daß keine Kühlung wirken kann.
- 2) Die periodischen Aktivitäten können auf Null reduziert werden. Es werden dann keine Meßwerte von Temperatur, Spannung Lüfterdrehzahlen und Systemwerten eingelesen.
- 3) Das Fenster, in dem CPUCooL seine Ausgaben macht, wird minimiert, weil es bei Spielen sowieso stört.
- 4) Der Front Side Bus wird auf eine höhere Frequenz gesetzt.

Diese Atkionen können bei der zweiten Maustastenbetätigung wieder rückgängig gemacht werden, falls dieses gewünscht wird.

## **Athlon Optimierungen**

Hierbei werden die Optimierungen, die vom K6 bekannt sind, übernommen. Es wurde getestet, ob die Optimierungen gehen.

Zusätzlich wurde das Teilerverhältnis von Systemtakt zum Takt des L2 Caches einstellbar gemacht. Damit ist ein Übertakten des Caches unabhängig von dem Systemtakt möglich. Es sind die Einstellungen ½, 2/5 und 1/3 möglich. Dabei wird nach NEC und Motorola Typen unterschieden. Normalerweise ist bis 700 MHz ½ , 750MHz bis 850MHz 2/5 und 900 MHz 1/3.